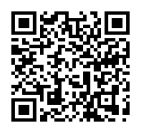

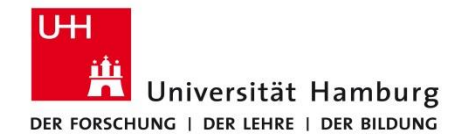

## **FAKULTÄT** FÜR WIRTSCHAFTS- UND SOZIALWISSENSCHAFTEN

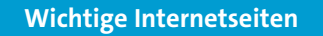

- **Bibliothek WISO/BWL: Datenbanken und Fachportale > Bücher und Artikel** www.wiso.uni-hamburg.de/bibliothek/ [recherche/datenbanken/buecher-und-artikel.html](https://www.wiso.uni-hamburg.de/bibliothek/recherche/datenbanken/buecher-und-artikel.html)
- **Datenbank-Informationssystem** [www.sub.uni-hamburg.de/recherche/datenbank](https://www.sub.uni-hamburg.de/recherche/datenbank-informationssystem.html)informationssystem.html
- **Persönliche Beratung** www.wiso.uni-hamburg.de/bibliothek/ [service/beratung-und-schulungen/beratung.html](https://www.wiso.uni-hamburg.de/bibliothek/service/beratung-und-schulungen/beratung.html)

## **FAKULTÄT** FÜR WIRTSCHAFTS- UND SOZIALWISSENSCHAFTEN

## **Kontakt**

Universität Hamburg Fakultät für Wirtschafts- und Sozialwissenschaften

Bibliothek der Fakultäten WISO und BWL

Fachbibliothek für Wirtschaftswissenschaften Von-Melle-Park 5, 1. Stock 20146 Hamburg (040) 42838 – 5596

Fachbibliothek für Sozialwissenschaften Allende-Platz 1, 3. Stock 20146 Hamburg (040) 42838 – 3550

uhh.de/wiso-bib

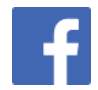

www.facebook.com/wisobibhh/

Stand: 10/2023

**BILDNACHWEIS** Pixabay/kconcha (Cover), UHH/Mentz (Innenseite)

**Artikel einer PERSON FINDEN leicht gemacht** 

## **Wie finde ich Artikel einer Person?**

Sie möchten wissen, was Top-Forschende der Wirtschaftsund Sozialwissenschaften publiziert haben? Sie haben einen interessanten Artikel gefunden und wollen weitere Artikel dieser Person lesen? Sie möchten eine Liste mit allen Publikationen einer/s Forschenden erstellen?

**Suchen Sie in Datenbanken und Bibliothekskatalogen gezielt nach dem Namen der Person.**

Beispiel: Business Source Complete

- 1. Rufen Sie die Datenbank "Business Source Complete" auf: Bibliothek WISO/BWL > Recherche > Datenbanken > Bücher und Artikel > Wirtschaftswissenschaften.
- 2. Rufen Sie im Tab "More" die Auswahl "Indexes" auf.

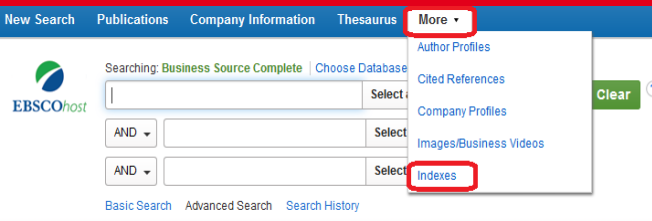

- 3. Wählen Sie in der Auswahl "Browse an Index" die Option "Author" aus.
- 4. Tragen Sie bei "Browse for" den Nachnamen und das Initial des ersten Vornamens ein, z. B. "krugman, p".
- 5. Klicken Sie auf "Browse".

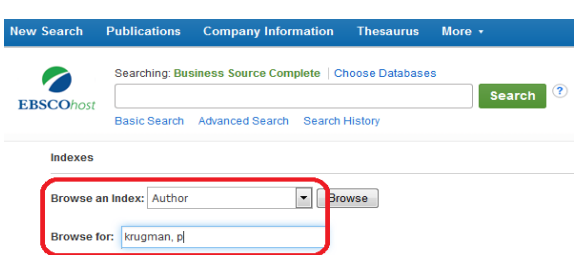

- 6. Wählen Sie alle Varianten des Namens aus, die passend erscheinen.
- 7. Klicken Sie auf "Add". Lassen Sie dabei die Vorauswahl "or" bestehen. Sie geben dem System damit die Anweisung, dass eine der Varianten im Ergebnis enthalten sein muss.

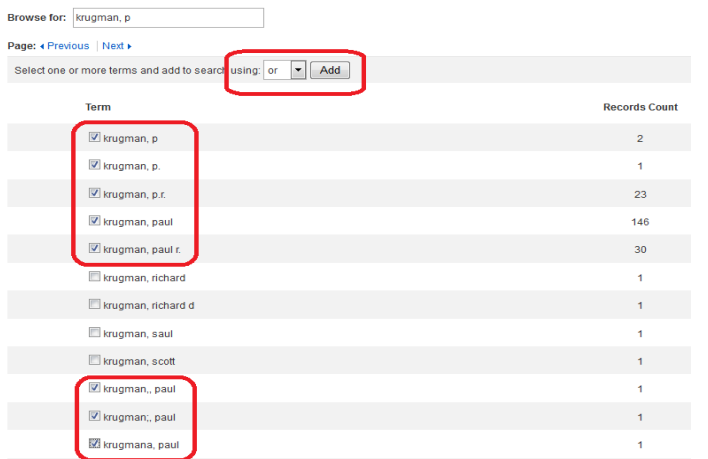

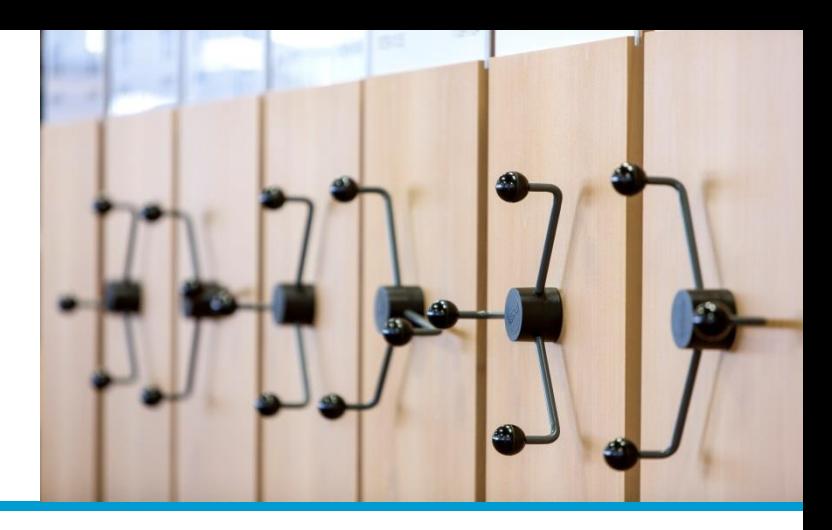

8. Es erscheint oben im Feld der komplette Suchbefehl. Klicken Sie auf "Search".

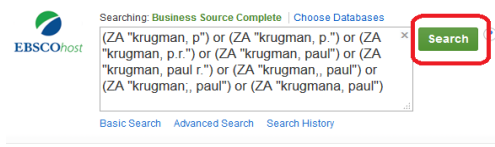

- 9. Sie erhalten jetzt eine Liste mit Artikeln, an denen die Person beteiligt war. Sie können diese - auf "Peer Reviewed" (Journals) einschränken,
	- nach Aktualität ("Date Newest") sortieren.

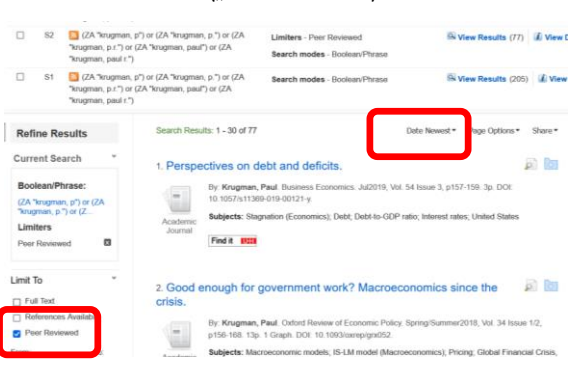

*Bitte beachten Sie: Über die Autorensuche in einer Datenbank erhalten Sie nur Referenzen, die in dieser Datenbank erfasst sind. Wiederholen Sie die Suche in weiteren Katalogen und Datenbanken, um eine vollständige Liste für alle Publikationstypen (Buch, Zeitschriftenartikel, Working Paper u. a.) zu erhalten.*